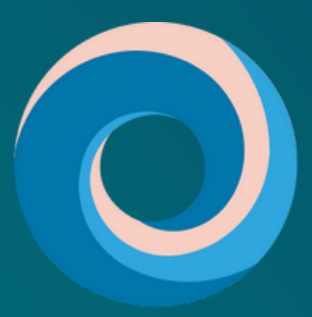

**Pacific Destinations** 

# QUICK QUOTE

Produce a New Zealand FIT quote in just a few simple steps

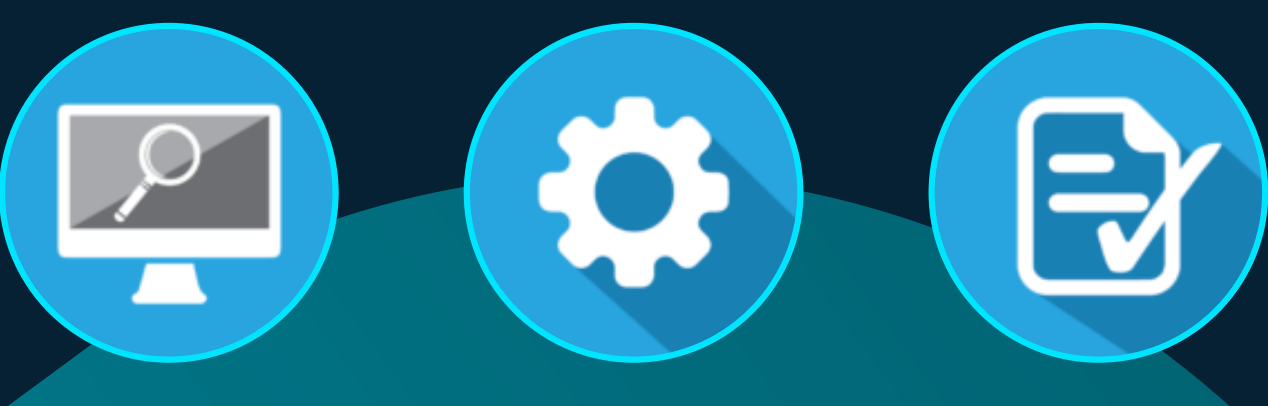

FIND A PACKAGE TAILOR IT TO SUIT YOUR CLIENT

CREATE A QUOTE & ITINEARY

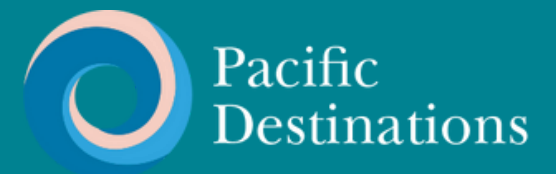

# WHAT IS QUICK QUOTE?

Pacific Destinations' Quick Quote platform is designed to make producing an FIT quote as simple as possible.

When you enter your criteria, Quick Quote will draw from hundreds of FIT packages to give you a quote in no time at all.

This step by step guide helps to make using this already simple system even easier.

If you have any questions at all, please email us - tours@pdnz.co.nz

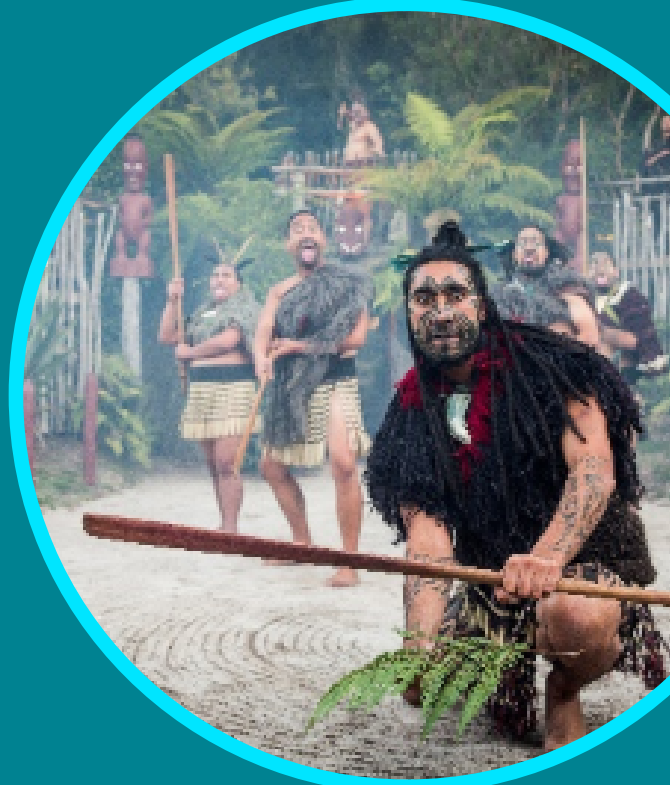

# GETTING SET UP IS AS EASY AS...

 $\left( \begin{array}{c} 1 \end{array} \right)$  company details  $\left( \begin{array}{c} 2 \end{array} \right)$  company logo  $\left( \begin{array}{c} 3 \end{array} \right)$ Enter your

Upload your company logo

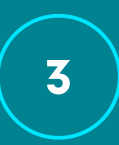

We'll set you up and be in touch

[Visit pacificdestinations.co.nz/qqsetup](https://pacificdestinations.co.nz/qqsetup)

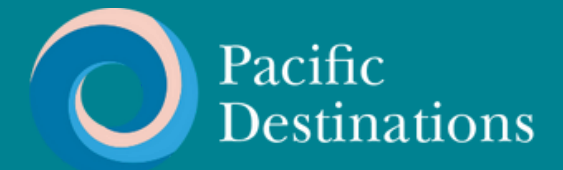

STEP 1

## START YOUR SEARCH

**[To login to Quick Quote please click here.](https://app.pacificdestinations.co.nz/app/quick-quote)**

**Start your search by filtering packages by duration, start location and transport type. If you already know the name of a package you can search for it.**

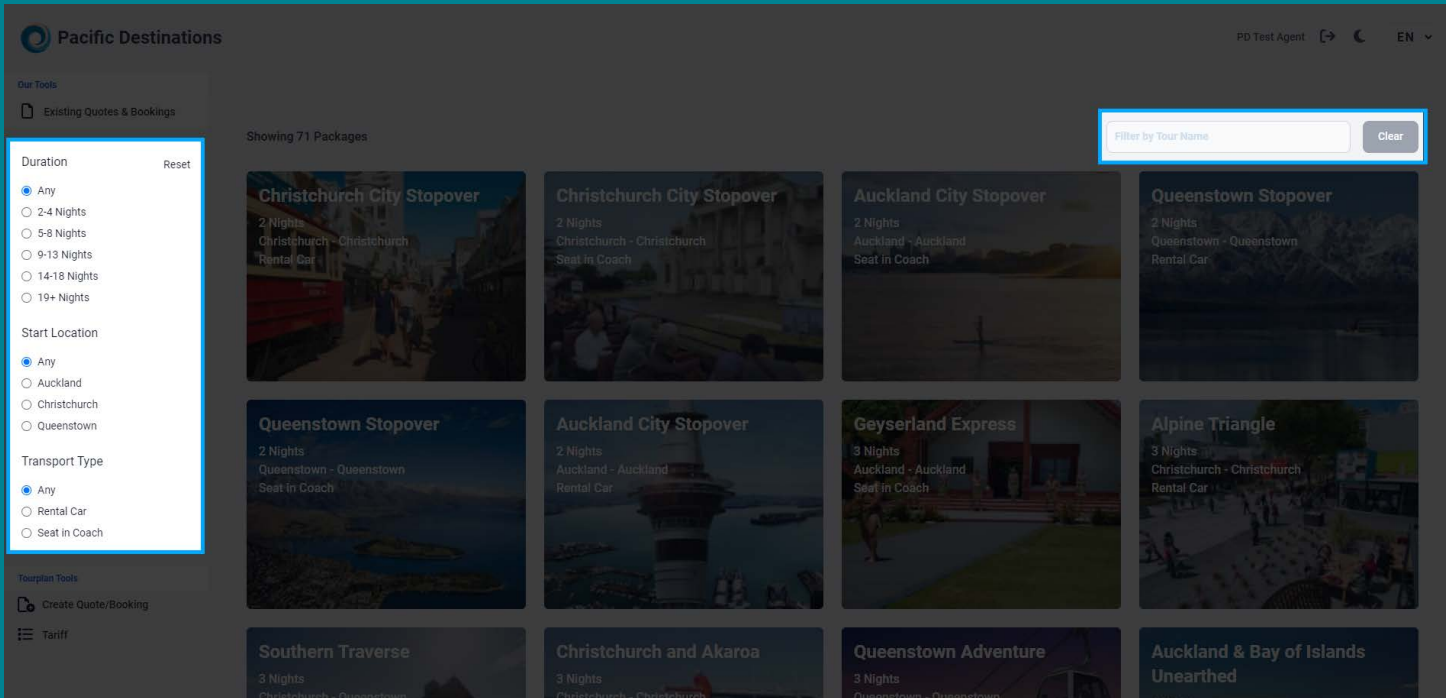

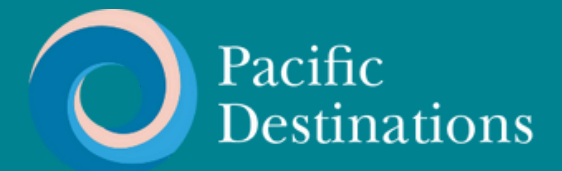

STEP 2

## CHOOSE A PACKAGE

**Hover on a package to see a brief description and click into it for full detail.**

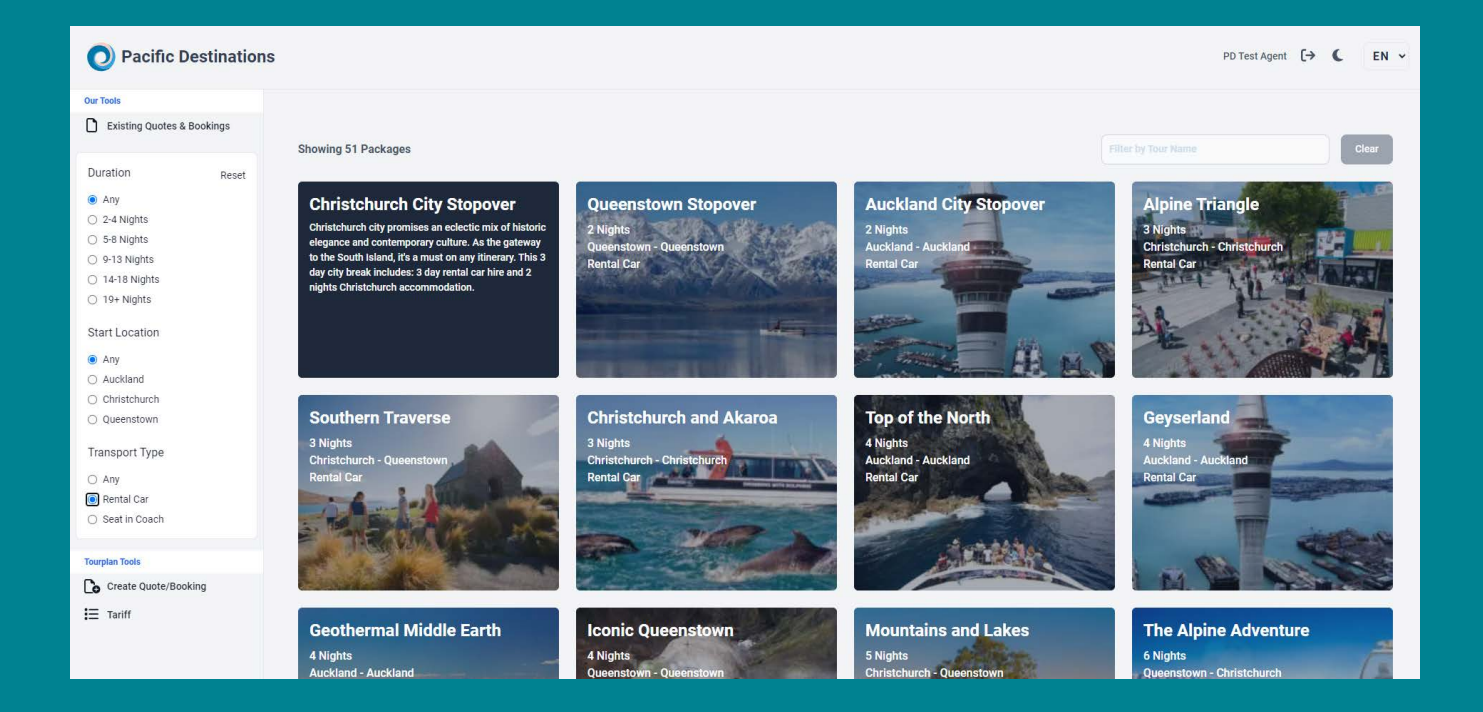

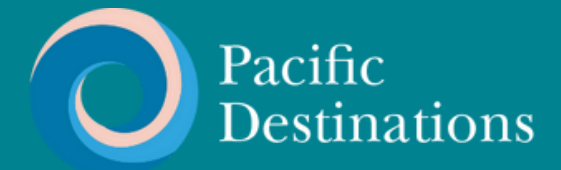

STEP 3

## ENTER DATE, CLASS & PAX DETAILS

**Select accommodation class, set your room and passenger configuration, and choose a travel date. Click on Get Price to see an estimate.**

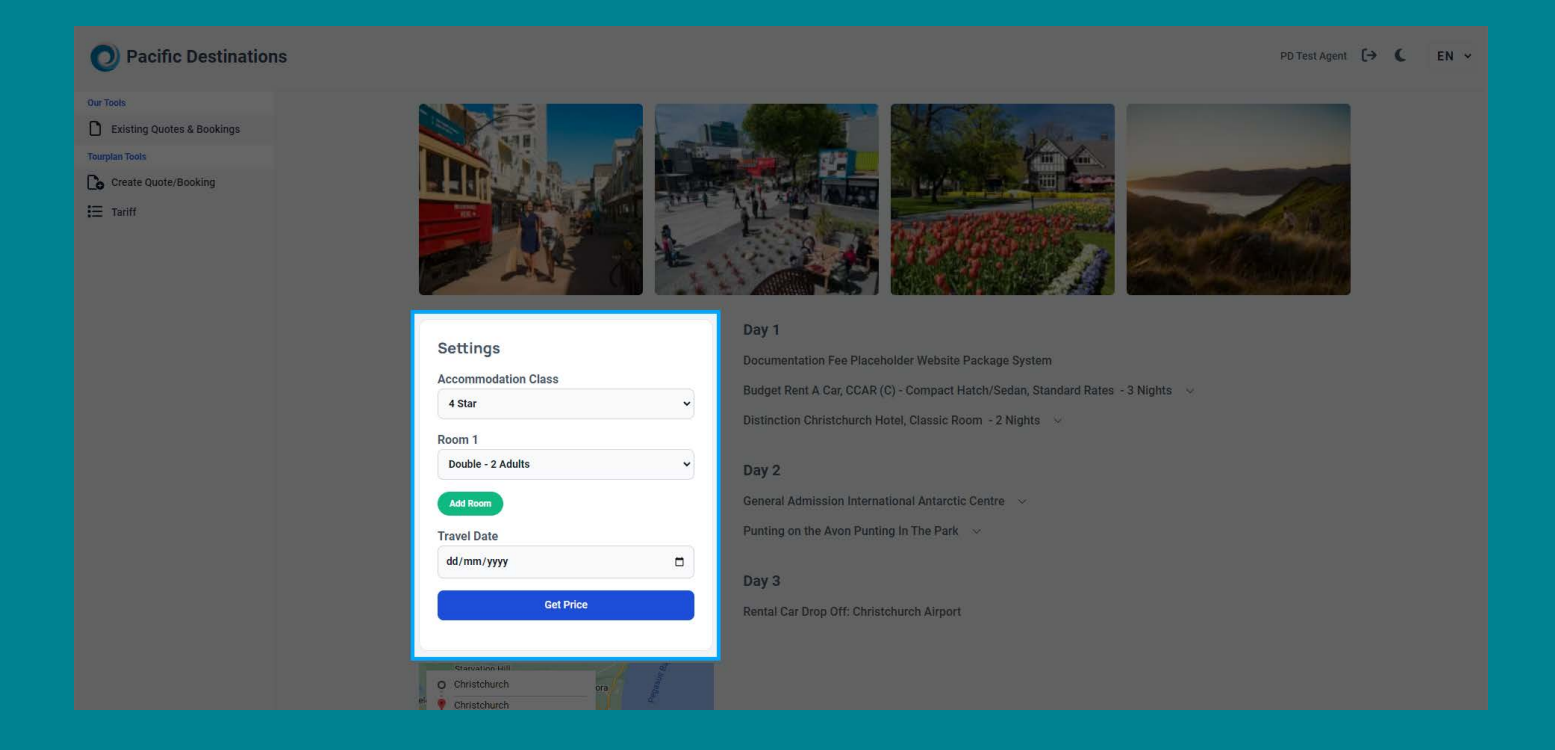

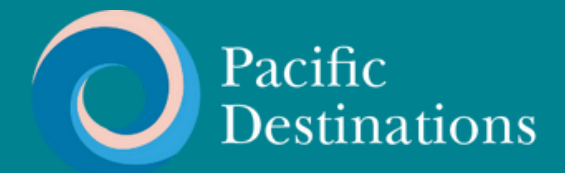

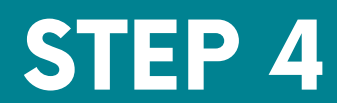

## ENTER FULL DETAILS

**If you want to check prices for other accommodation classes, dates or configurations just make the change and click get price again. Click on "Save Quote & Customise" if you want to save this quote to the system.** 

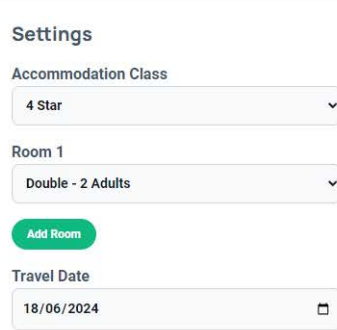

#### Day 1

Service & Communication Fee  $\sim$ Budget Rent A Car, CCAR (C) - Compact Hatch/Sedan, Standard Rates - 3 Nights  $\sim$ Distinction Christchurch Hotel, Classic Room - 2 Nights >

Day 2

General Admission International Antarctic Centre V

Punting on the Avon Punting In The Park  $\rightarrow$ 

#### Day 3

Rental Car Drop Off: Christchurch Airport

#### NZ\$952.00

Estimated price, Subject to change.

Services highlighted in red have no rates available based on your selected travel date and will not be saved to your quote.<br>Alternatives can be added to your quote from the customise<br>screen after the quote is saved.

Save Quote & Customise

#### **Enter the required details and save again to proceed.**

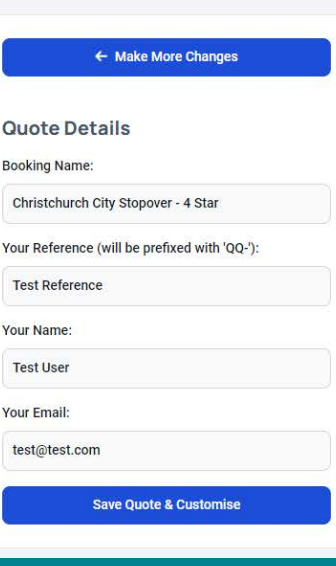

#### Day 1

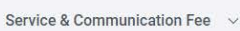

Budget Rent A Car, CCAR (C) - Compact Hatch/Sedan, Standard Rates - 3 Nights v

Distinction Christchurch Hotel, Classic Room - 2 Nights  $\rightarrow$ 

#### Day 2

General Admission International Antarctic Centre V

Punting on the Avon Punting In The Park  $\sim$ 

#### Day 3

Rental Car Drop Off: Christchurch Airport

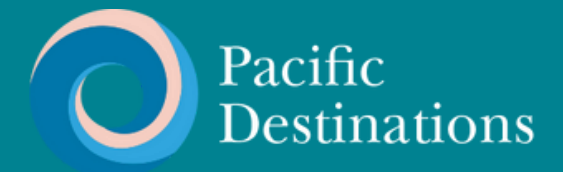

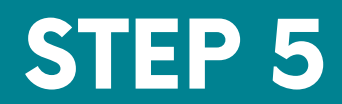

## REVIEW THE SUMMARY

## Review the quote summary in full line by line detail.

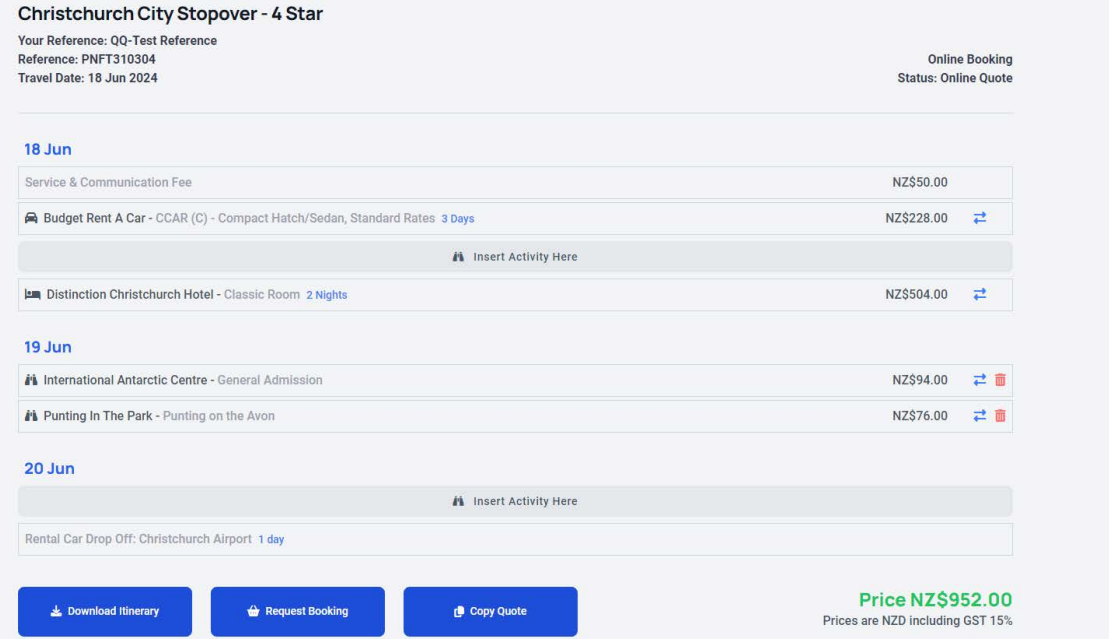

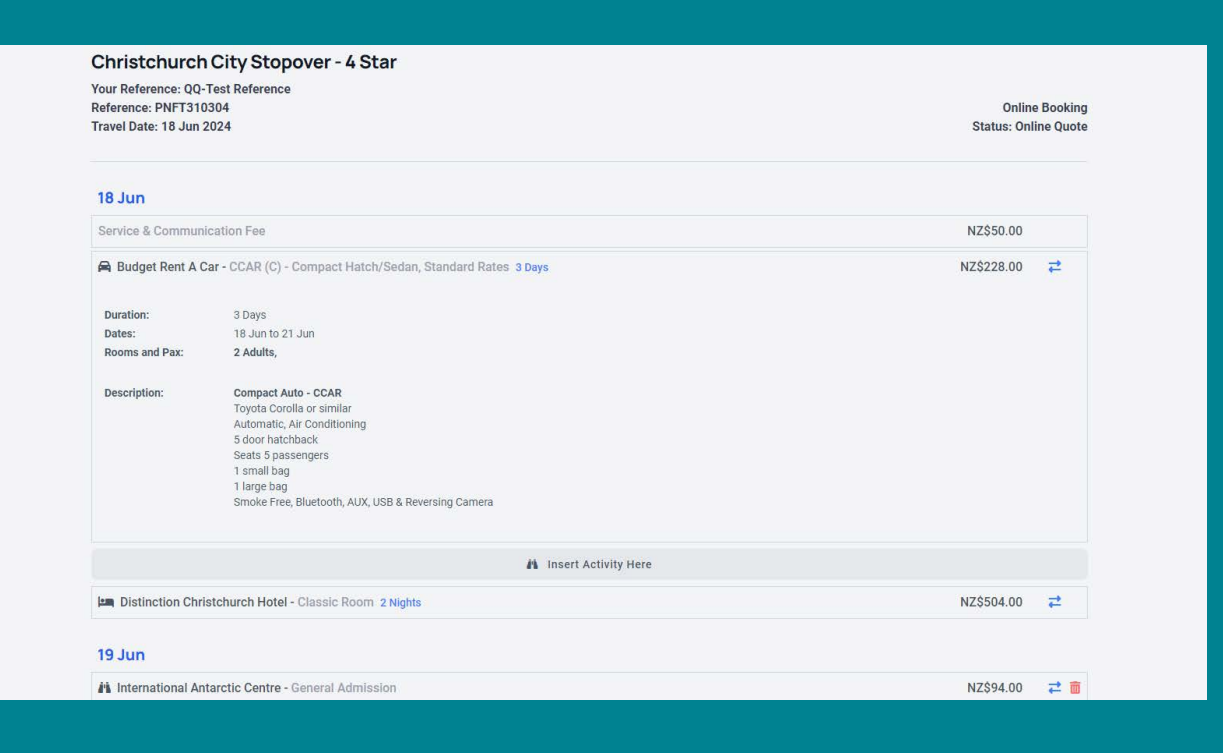

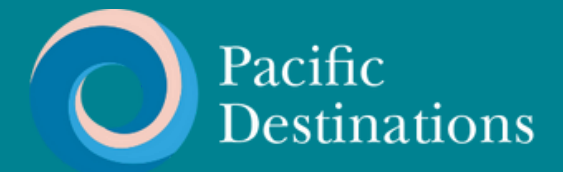

## STEP 6 SELECT NEW SERVICES IF HIGHLIGHTED

**If a service has red text, or if you simply want to change one of the services, click the arrow icons on the right.**

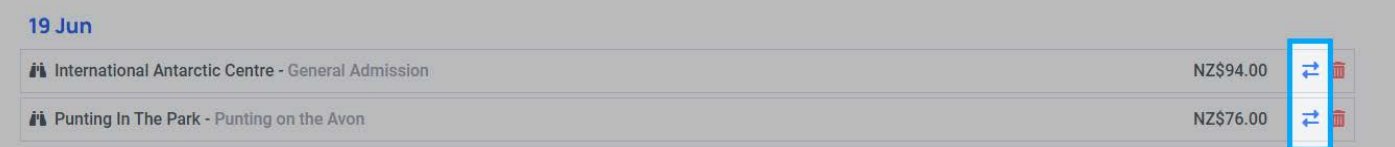

### **You will see a list of options to choose from**

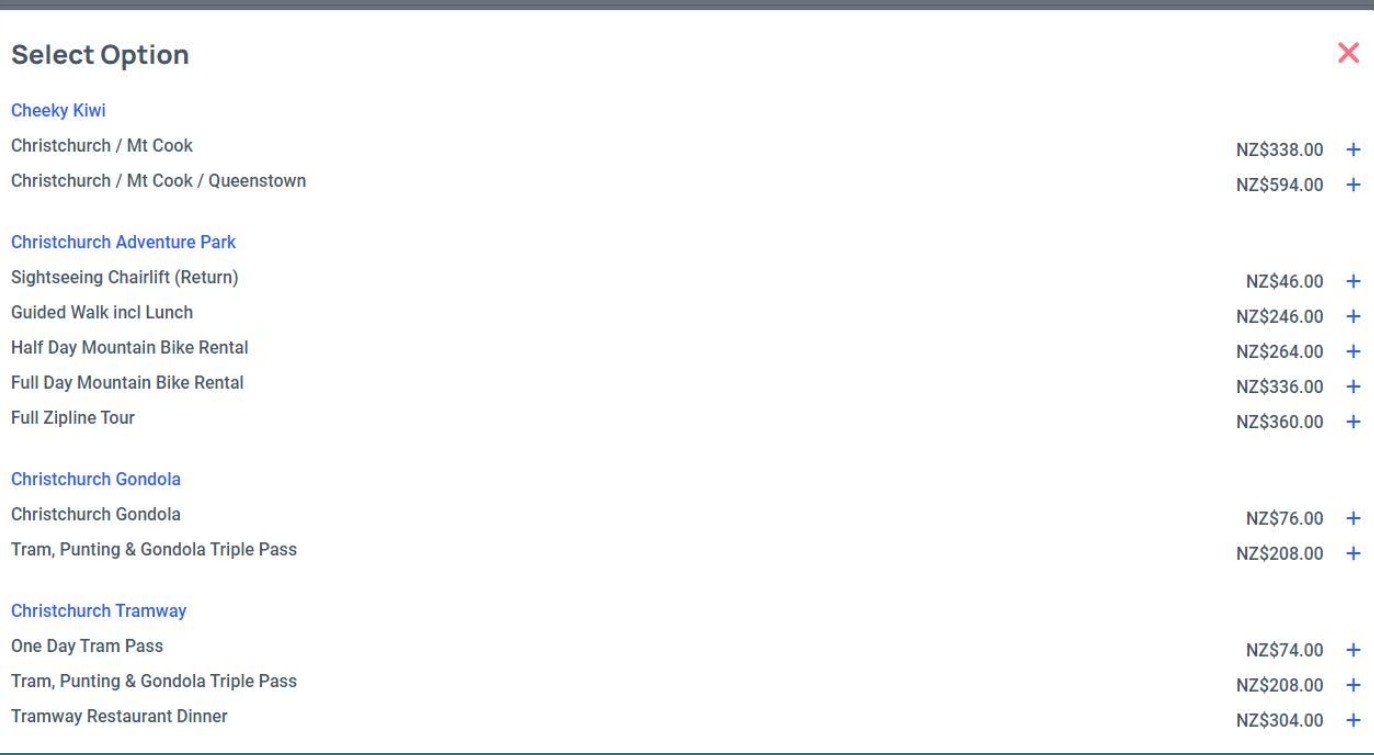

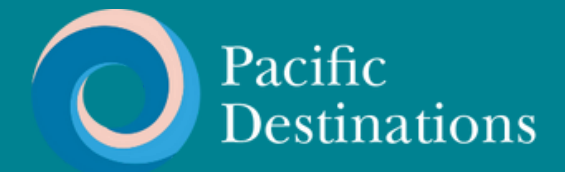

## DELETE OR ADD NEW SERVICES IF REQUIRED

STEP 6

### **To delete an activity click the trash icon on the right**

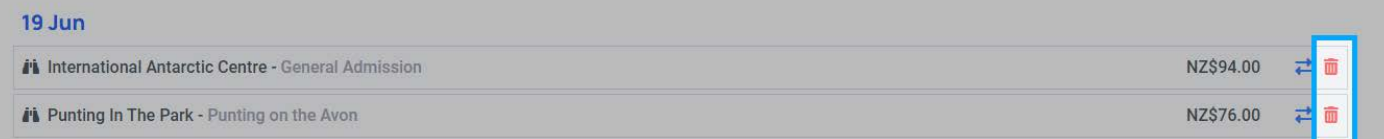

### **To add an activity click the insert activity button where you woant the activity to go**

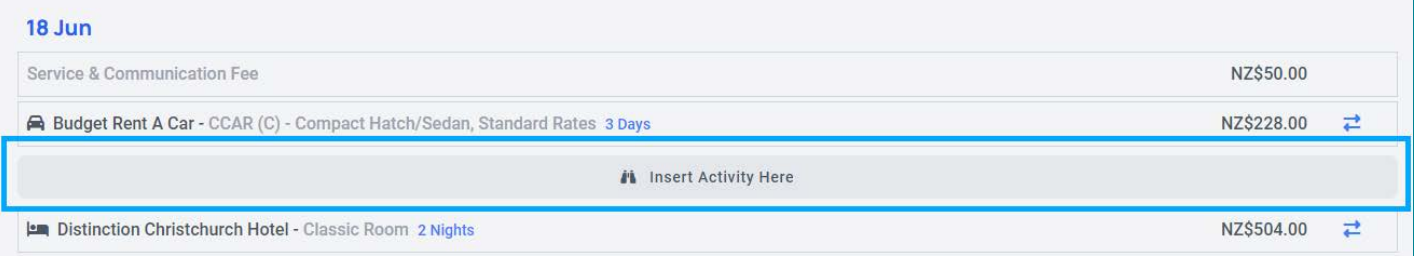

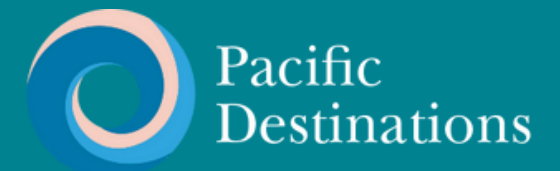

STEP 7

## DOWNLOAD QUOTE

**When you are happy with the quote, select 'download quote' to produce a MS Word itinerary.**

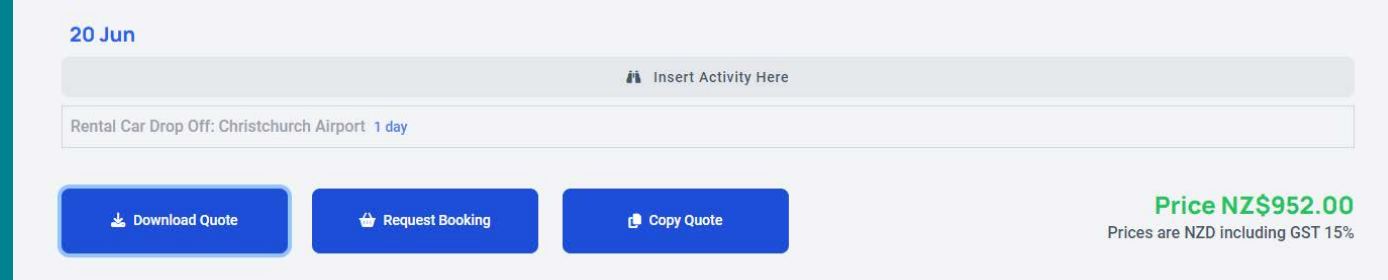

#### **Your branded quote is now ready to edit and send to your client.**

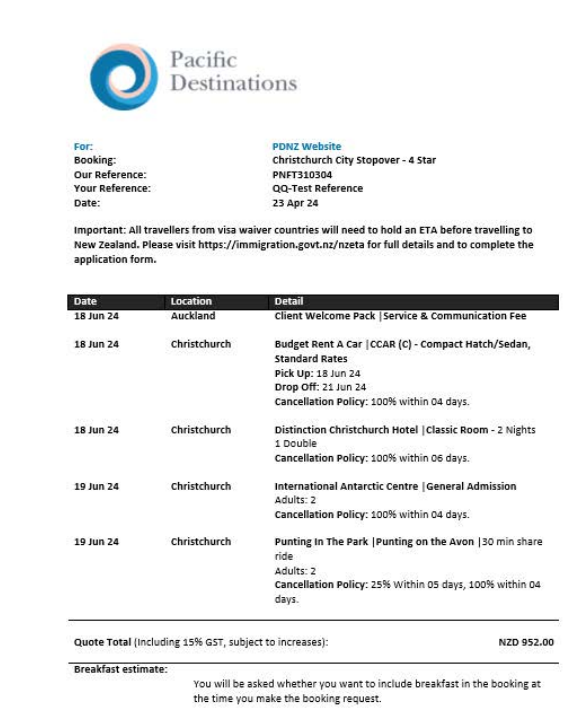

This quotation may contain Dynamic Rates. These can be identified by the words 'Dynamic Rate'<br>above the applicable product. Dynamic rates are valid for 72hrs from the time of quoting. Bookings<br>received after this are subje

All services subject to availability at the time of booking.<br>Full booking terms and conditions: <u>https://www.pacificdestinations.co.nz/about-us/terms-and-</u><br><u>conditions</u>

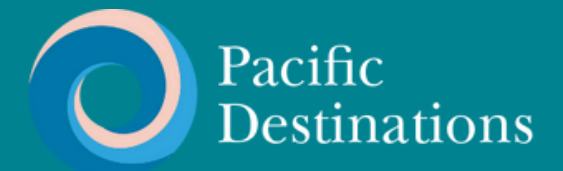

STEP 8

## REQUEST BOOKING

**You can find your file at any time by searching the appropriate booking reference, name, or travel date range on the main page.**

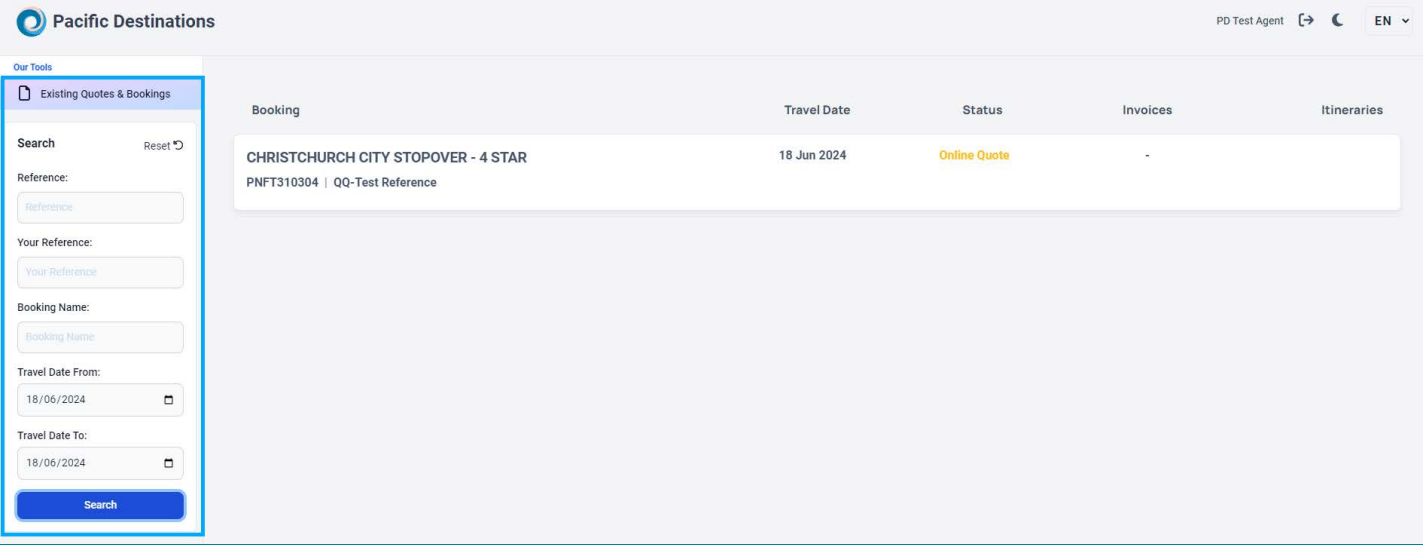

### **Revisit the quote any time to request a booking.**

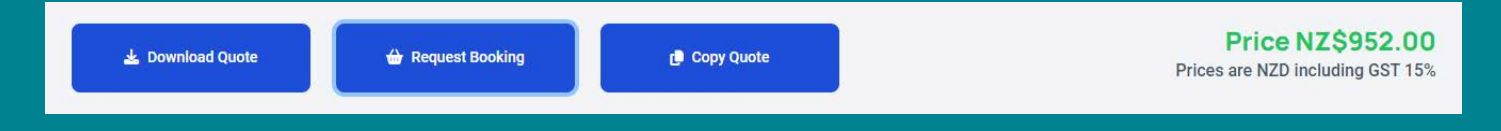

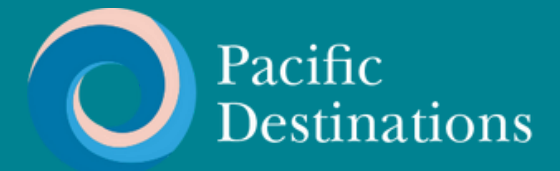

## STEP 9

## ENTER PASSENGER DETAILS AND SEND BOOKING

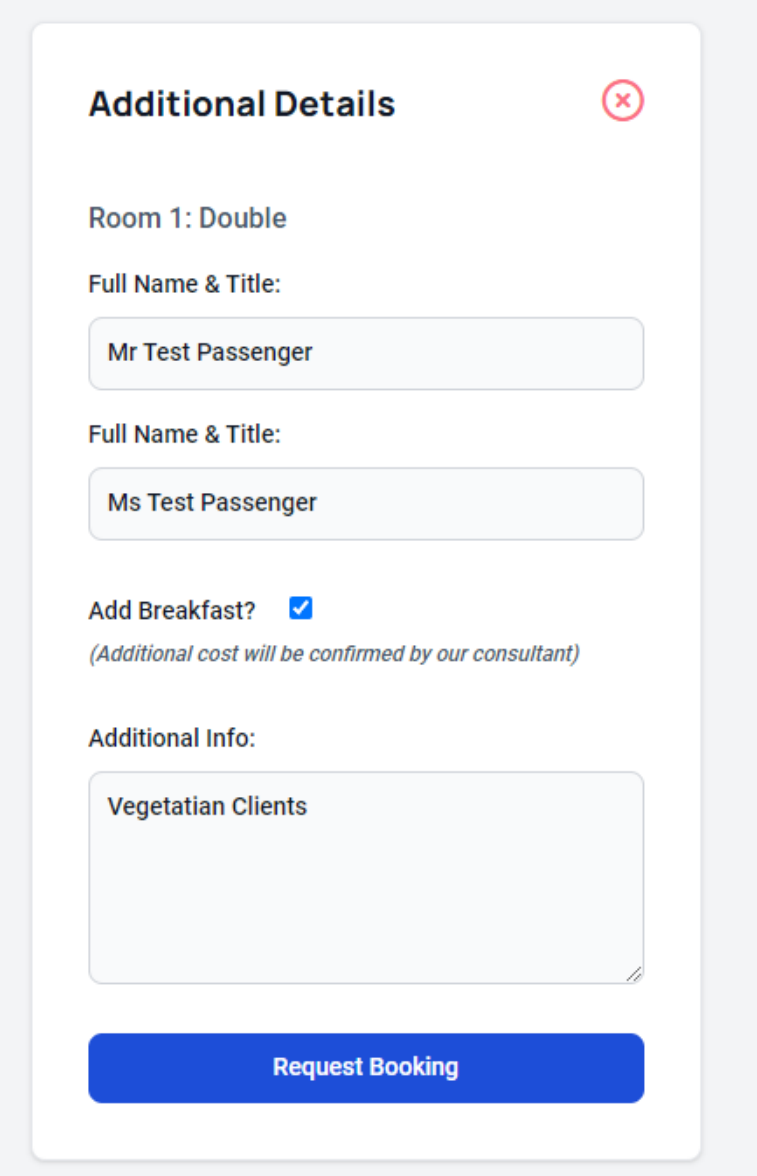

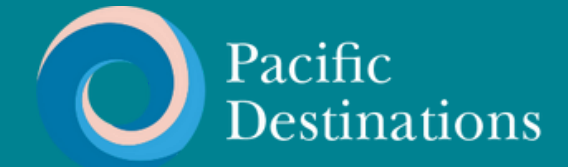

**You will be taken to the booking tracker view where you can see the status of booking and services as it is processed by our team. Anytime you revisit this file from the main list this is the view you will see.**

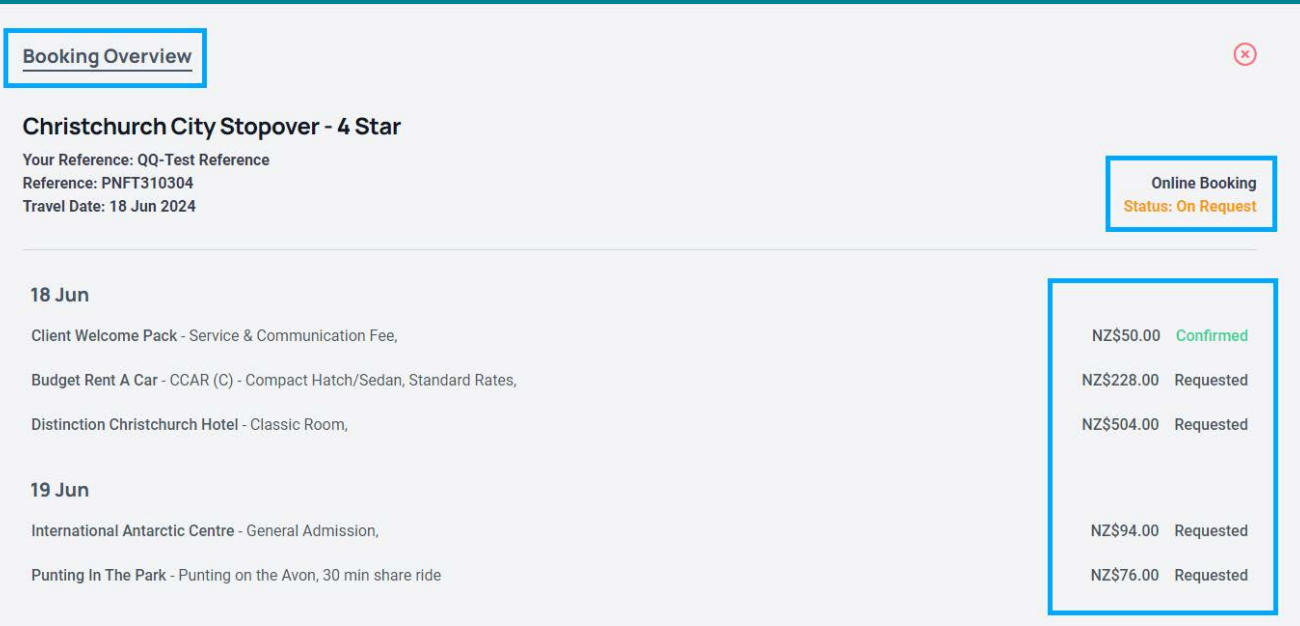

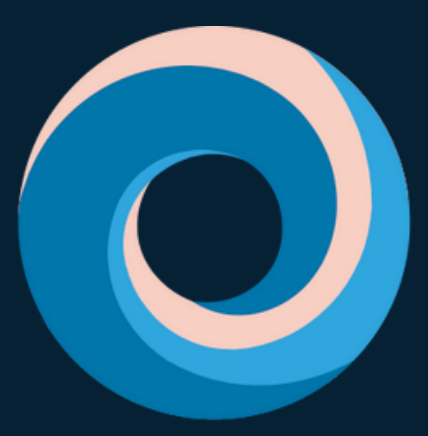

# **Pacific Destinations**

# THANK YOU

If you have any questions or would like help, please email tours@pdnz.co.nz

[pacificdestinations.co.nz](https://pacificdestinations.co.nz/)